## Writing Behavior Referrals in Infinite Campus

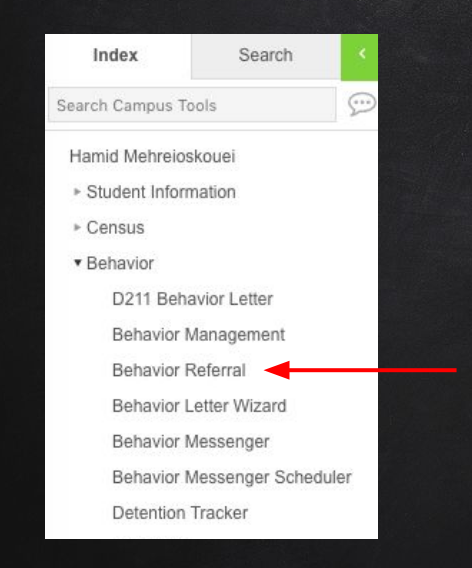

- 1. Log in to Infinite Campus https://ic.d214.org
- 2. Click Instruction in the top left menu
- 3. Click Campus Tools
- 4. Under the Index Tab, locate the Behavior tab
	- Click Behavior Referral

Click me!

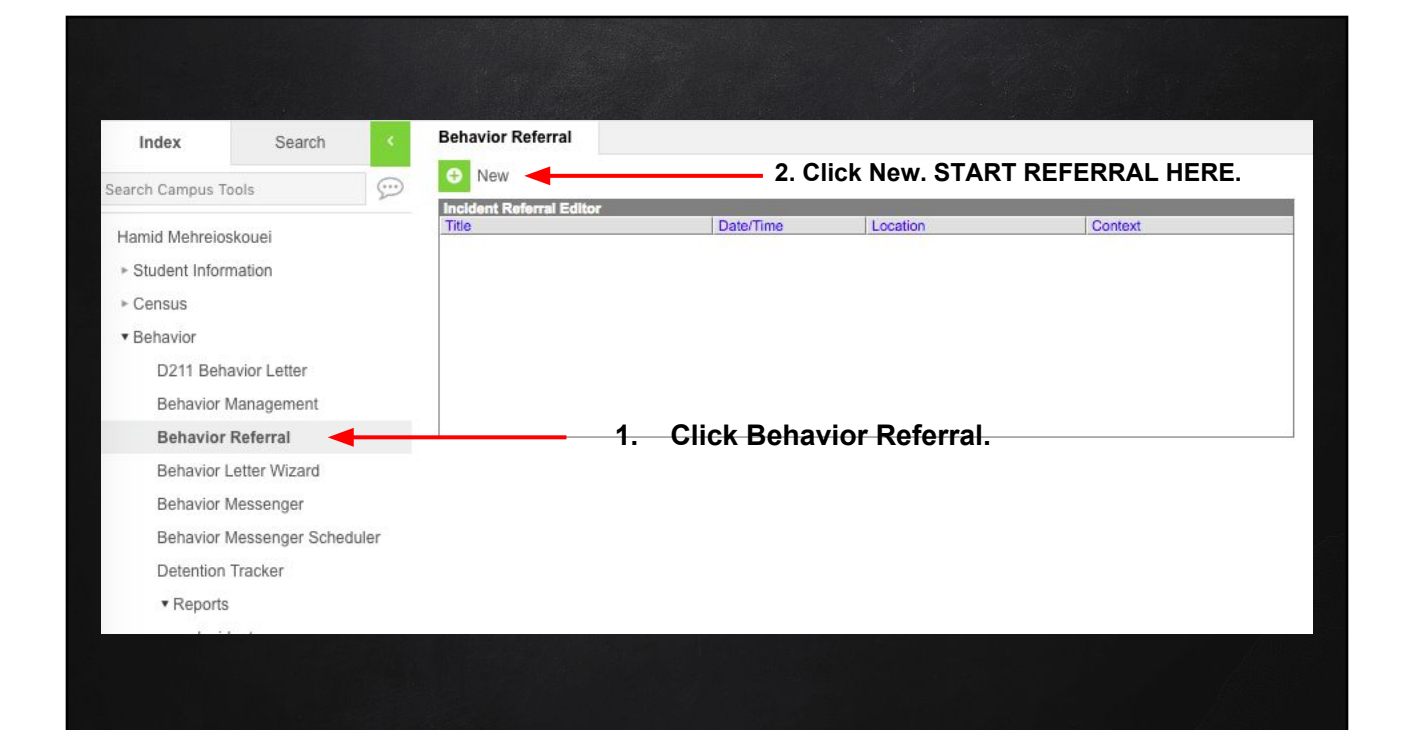

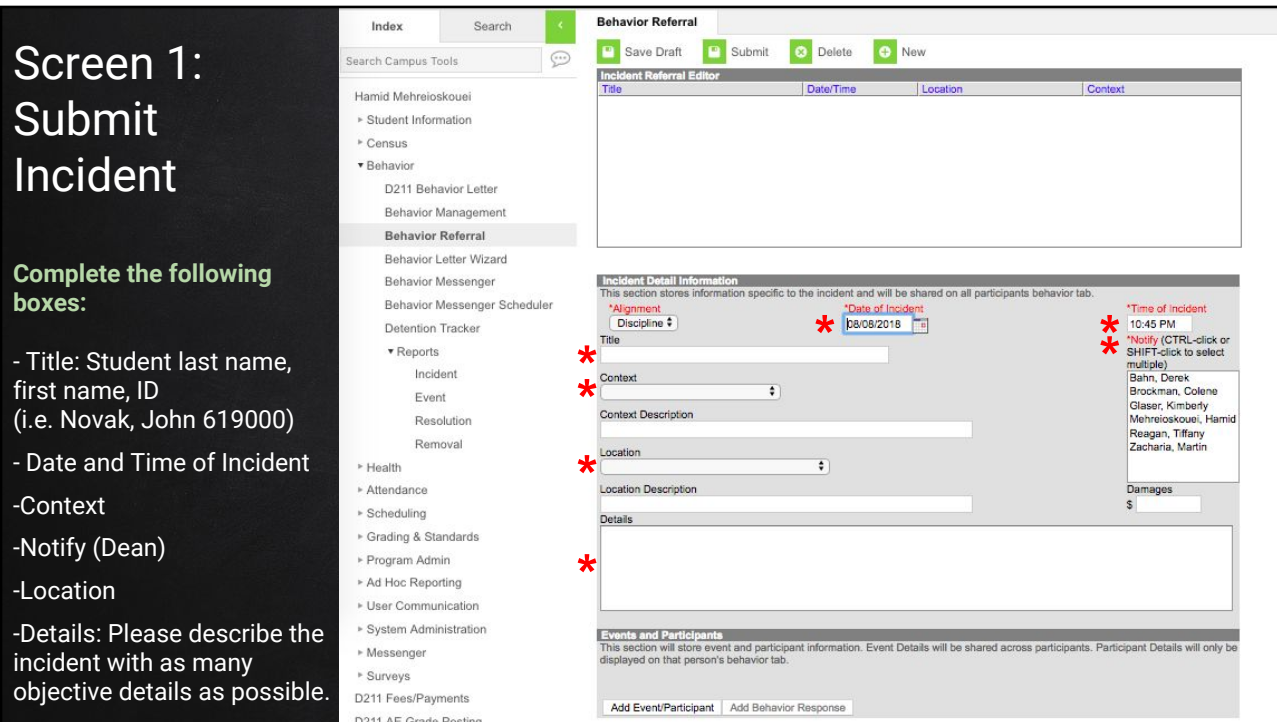

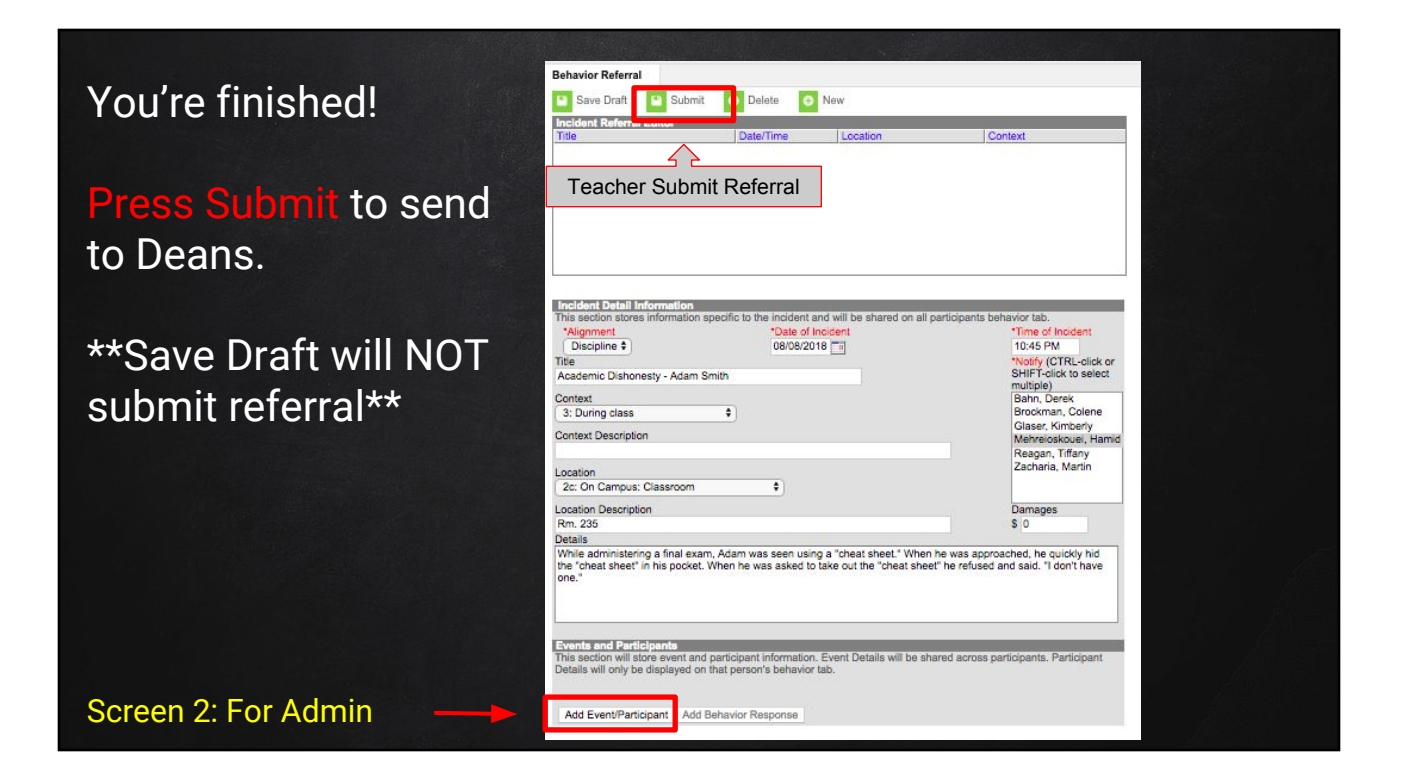